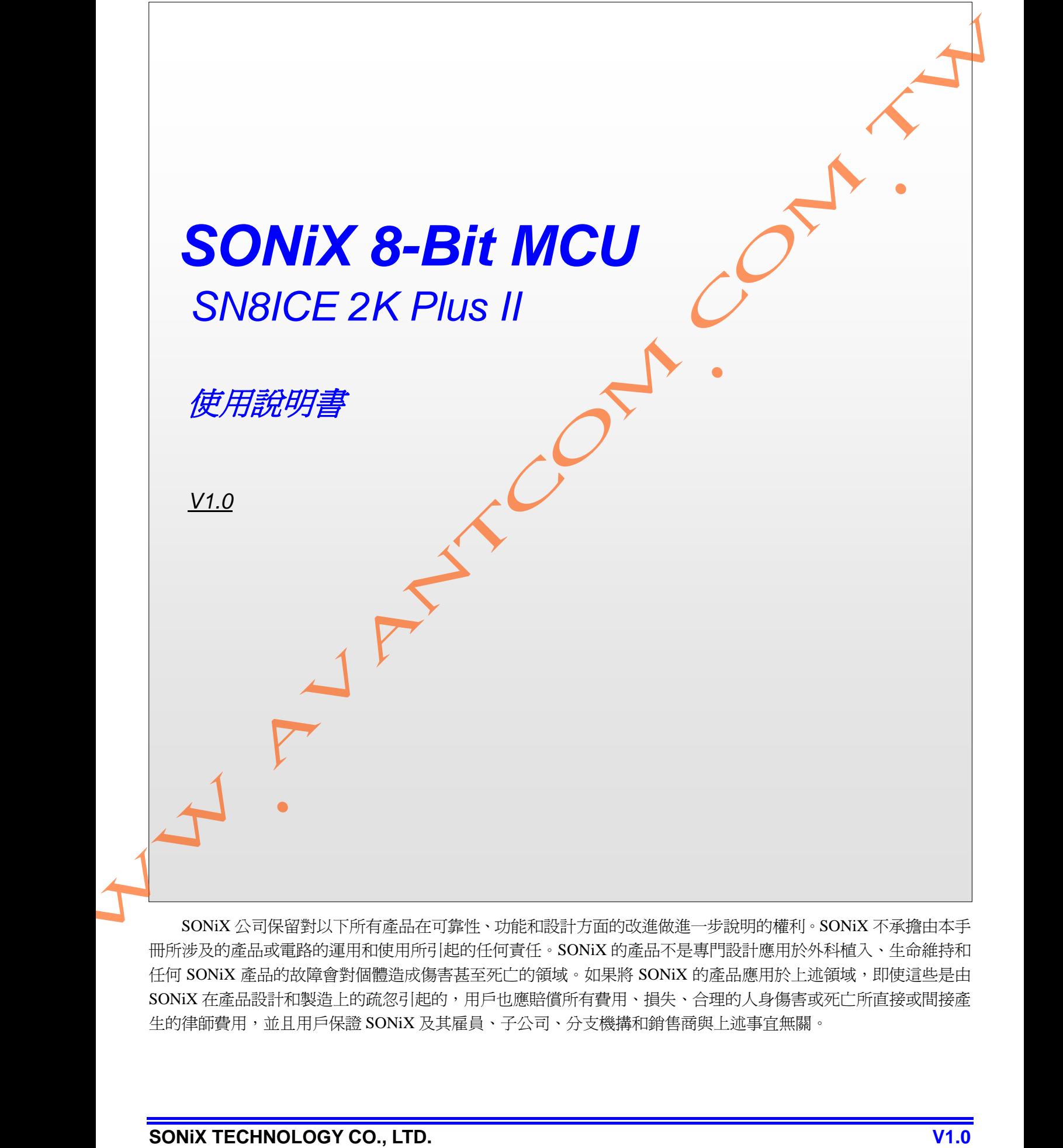

SONiX 公司保留對以下所有產品在可靠性、功能和設計方面的改進做進一步說明的權利。SONiX 不承擔由本手 冊所涉及的產品或電路的運用和使用所引起的任何責任。SONiX 的產品不是專門設計應用於外科植入、生命維持和 任何 SONiX 產品的故障會對個體造成傷害甚至死亡的領域。如果將 SONiX 的產品應用於上述領域,即使這些是由 SONiX 在產品設計和製造上的疏忽引起的,用戶也應賠償所有費用、損失、合理的人身傷害或死亡所直接或間接產 生的律師費用,並且用戶保證 SONiX 及其雇員、子公司、分支機搆和銷售商與上述事宜無關。

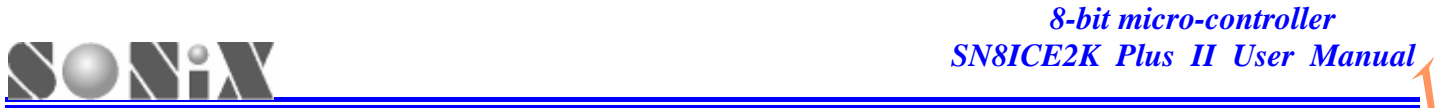

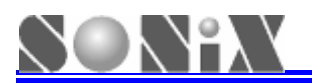

# 修正記錄

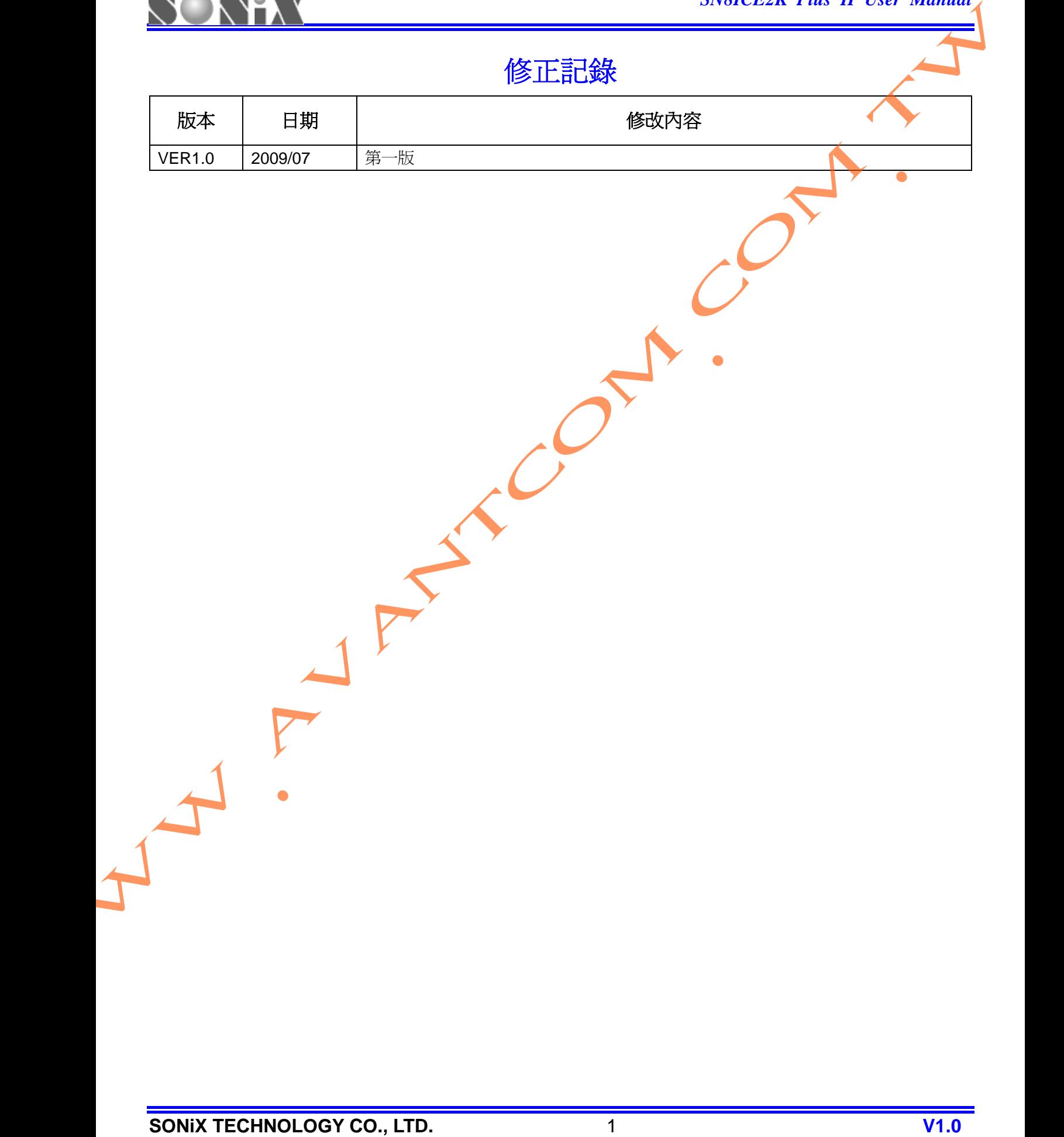

<span id="page-2-0"></span>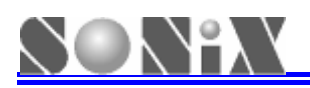

#### 8-bit micro-controller **SN8ICE2K Plus II User Manual**

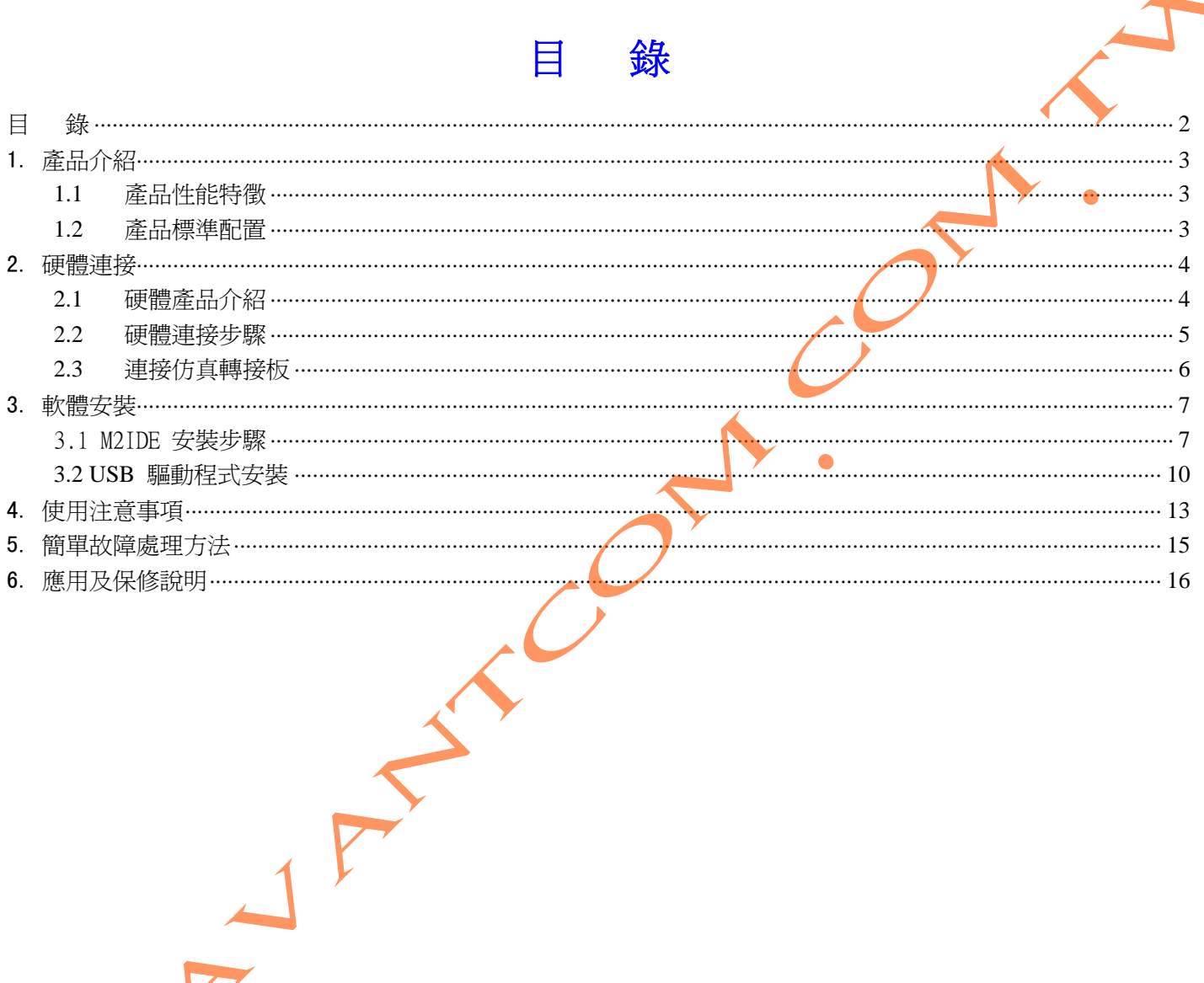

#### *8-bit micro-controller SN8ICE2K Plus II User Manual*

<span id="page-3-0"></span>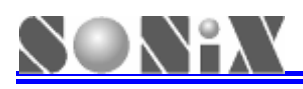

# 1.產品介紹

SN8ICE2K Plus II 是 SONiX 的新一代開發工具產品,適用於 SN8P2000 系列 8-bit MCU 應用的即時硬體仿真, 可為專案開發提供一個功能強大且穩定可靠的仿真環境。本產品具有良好的相容性和友好的人性化介面,能爲新產 品的設計提供一個方便的開發平臺,具有很好的易用性和易操作性。 的相容性和友好的人性化介面,能 .tw

.

### **1.1** 產品性能特徵

- ▶ 雙 FPGA 設計,保證模擬器良好的相容性和擴充性
- ¾ 支援 SN8P2000 系列晶片的即時硬體仿真
- ¾ 功能豐富的外接介面和擴充介面
- ¾ 安裝軟體時自動安裝驅動,無需額外手動安裝
- ¾ 採用 USB 方式與 PC 溝通傳輸資料

### **1.2** 產品標準配置

 $\frac{1}{2}$ 

- $\triangleright$  SONiX SN8ICE2K Plus II (1 台)
- **→ DC7.5V/2A 15W 電源適配器(1個)**
- ¾ B Type USB 線(1 條)
- ▶ 產品使用說明書(1份)
- 電子配件(1袋),內附適當的短路帽、晶振、振蕩匹配電容等 :豐富的外接介面和擴充介面<br>|USB 方式與 PC 溝通傳輸資料<br>|USB 方式與 PC 溝通傳輸資料<br>|WIS SN8ICE2K Plus II (1台)<br>|<br>|CASS TRE REAL MAN TREAL MAN<br>|<br>|CASS TREAL MAN TREAL MAN TREAL MAN<br>|使用説明書(1份)<br>|PIE件(1袋)| 内附適當的短路帽、晶振、振蕩匹配電容等<br>|FIE件(1袋)| 内附適當的短路帽、晶振、振蕩匹配電容 忠科技
	- 28 Pin (窄)仿真排綫 (1 條)

.

<span id="page-4-0"></span>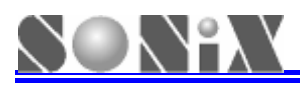

### 2.硬體連接

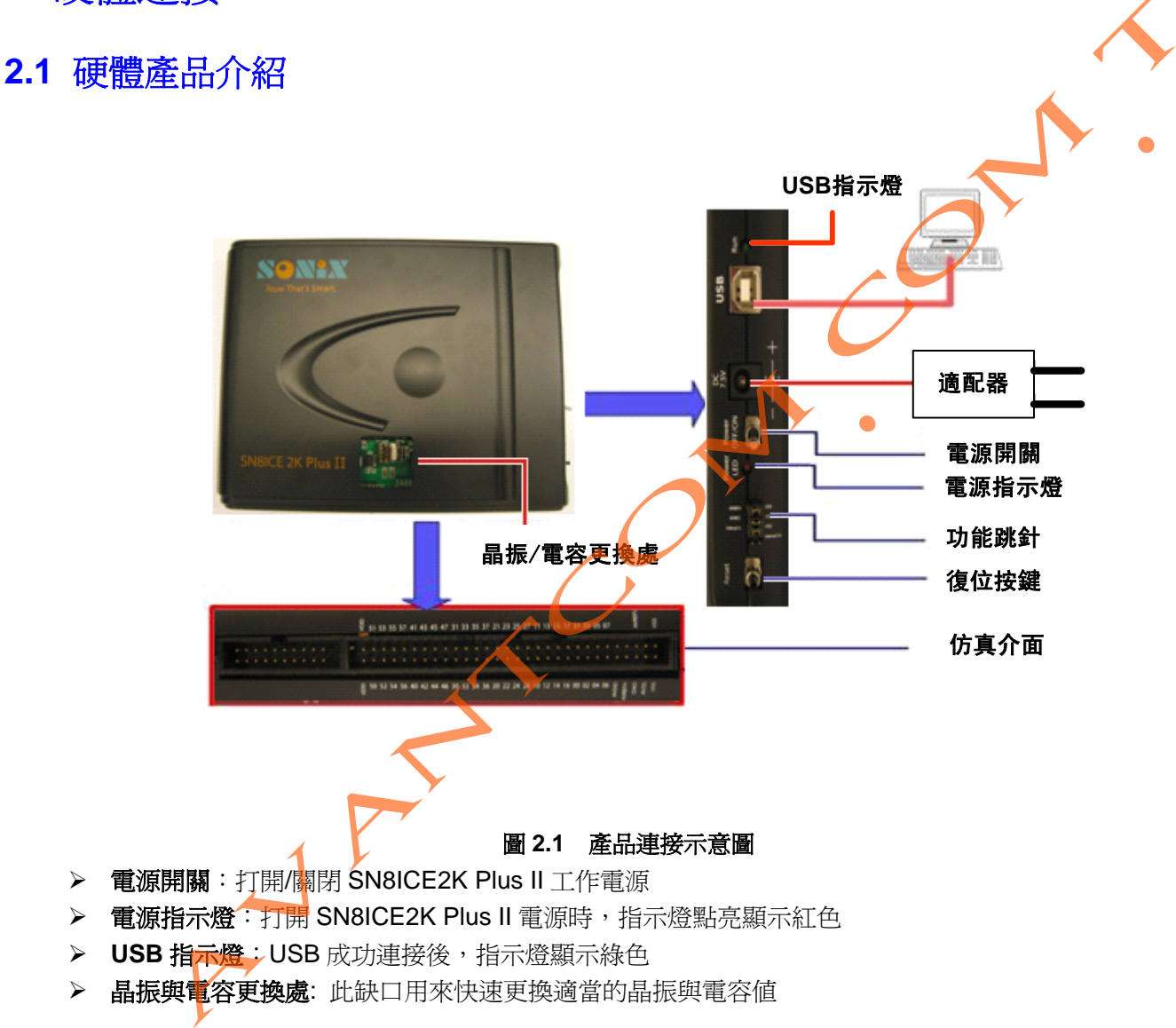

#### 圖 **2.1** 產品連接示意圖

- ¾ 電源開關:打開/關閉 SN8ICE2K Plus II 工作電源
- ▶ 電源指示燈:打開 SN8ICE2K Plus II 電源時,指示燈點亮顯示紅色
- ¾ **USB** 指示燈:USB 成功連接後,指示燈顯示綠色
- ▶ 晶振與電容更換處: 此缺口用來快速更換適當的晶振與電容值

¾ 功能跳針:

● INTERNAL 5V:開/短路跳針,仿真晶片選擇使用目標線路板電源/模擬器本身電源 between the line of the Magnus of the Magnus of the Magnus of the Magnus of the Magnus of the Magnus of the Ma<br>
The Magnus of the Magnus of the Magnus of the Magnus of the Magnus of the Magnus of the Magnus of the Magnus  $E_{\rm DM}$ 

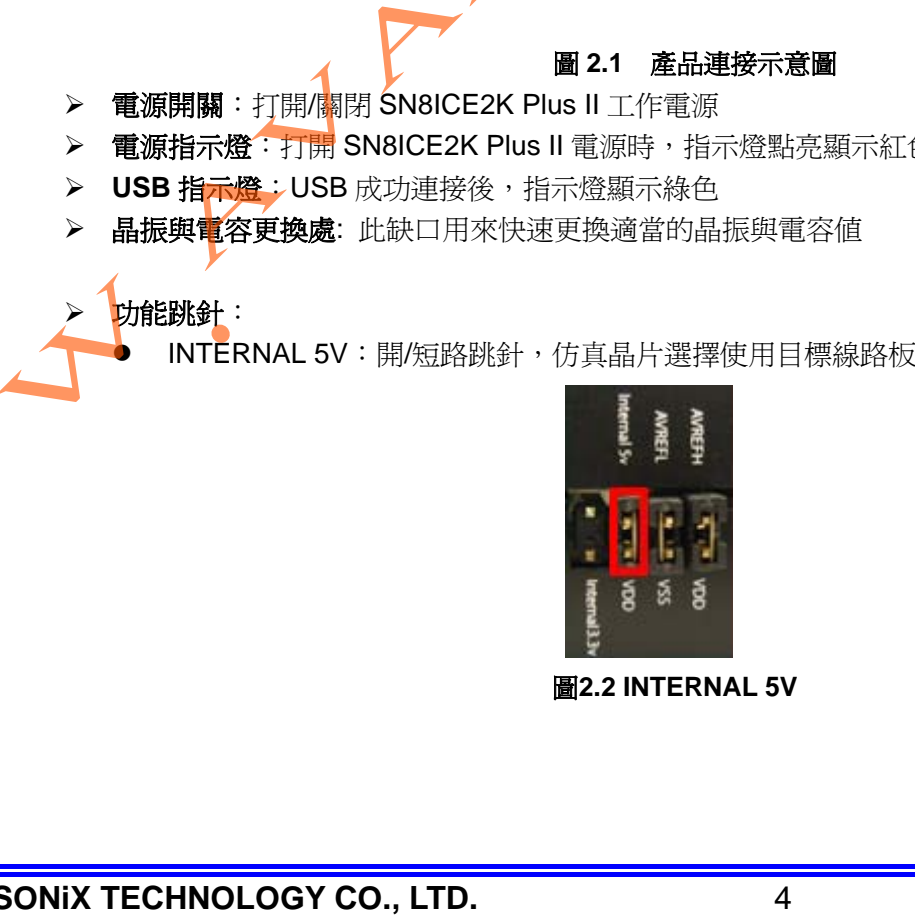

圖**2.2 INTERNAL 5V** 

<span id="page-5-0"></span>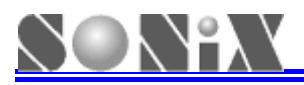

INTERNAL 3.3V:開/短路跳針,仿真晶片選擇使用目標線路板電源/模擬器本身電源

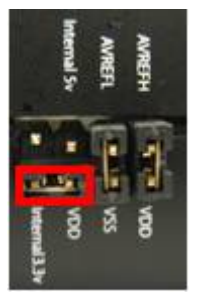

#### 圖**2.3 INTERNAL 3.3V**

- AVREFH/VDD: AVREFH為仿真晶片ADC線路的參考高電壓。短路此跳針,則是將AVREFH與VDD 連接。開路此跳針則是選擇外接參考電壓源。可通過I/O Connector的AVREFH連接 到目標線路板。 computer of the Marian Computer of the Marian Computer of the Marian Computer of the Marian Computer of the Marian Computer of the Marian Computer of the Marian Computer of the Marian Computer of the Marian Computer of th
- AVREFL/VSS:AVREFL為仿真晶片ADC線路的參考低電壓。短路此跳針,則是將AVREFL與VSS連 接。開路此跳針則是選擇外接參考電壓源。可通過I/O Connector的AVREFL連接到目 標線路板。 avantcom  $\bullet$ .
- > 復位按鈕: 按下復位按鈕,復位 SN8ICE2K Plus II
- ▶ 仿真介面: I/O connector, 包含所有 SN8P2000 系列晶片的 I/O 口、功能擴展 I/O 口 (主要提供特殊應用 和預留)和部分特別功能腳位元。

### **2.2** 硬體連接步驟

在進行硬體連接前請先確認晶振、振盪電路電容、短路帽等插接正確,詳細資訊請參考注意事項中的晶振安裝 相關內容。

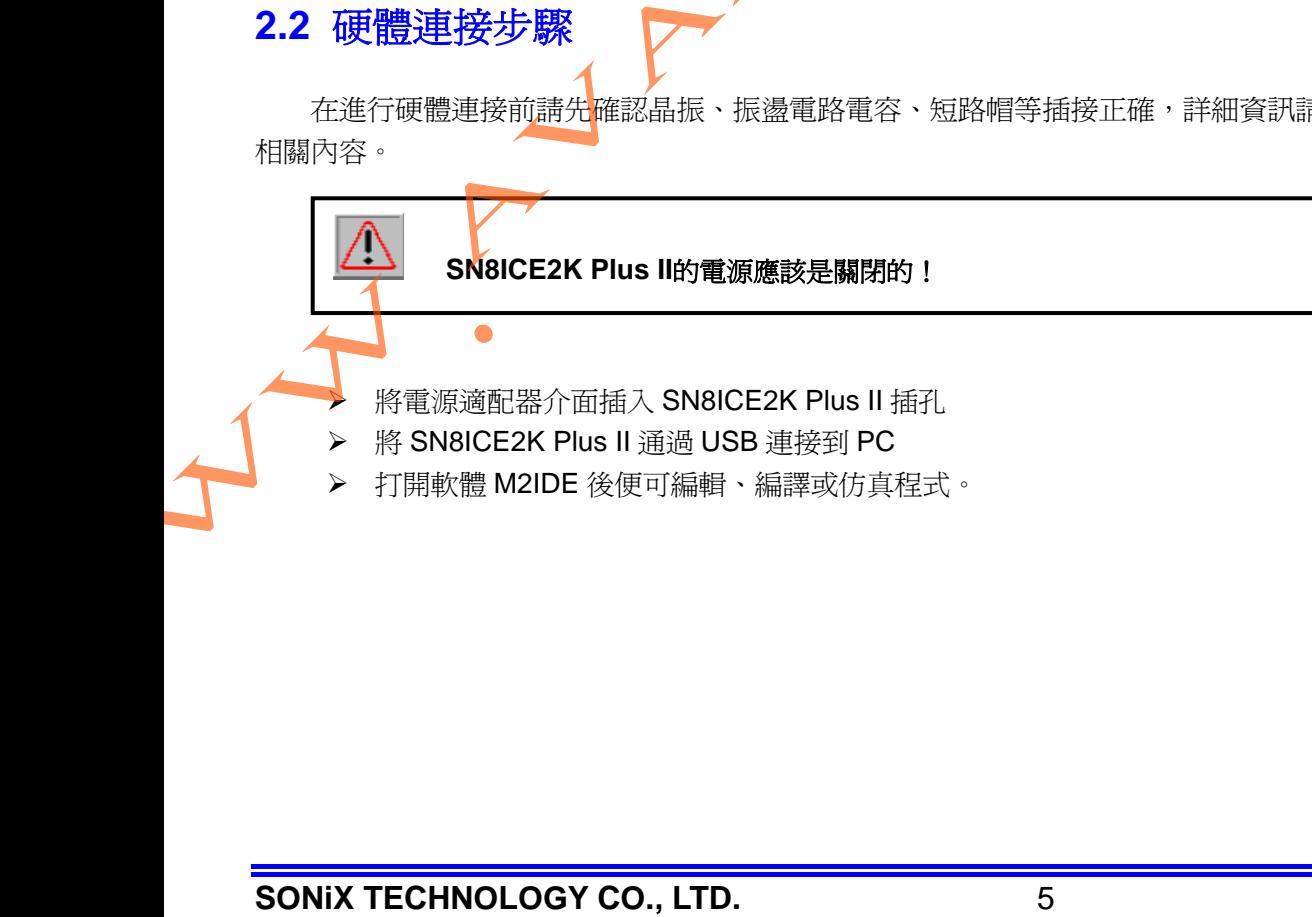

¾ 打開軟體 M2IDE 後便可編輯、編譯或仿真程式。

<span id="page-6-0"></span>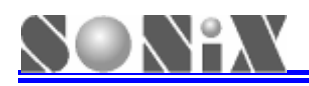

### **2.3** 連接仿真轉接板

介面,這也是 SN8ICE2K Plus II 的一大特色。用戶可在轉接板上安裝 60Pin/90º 母座,通過仿真介面連接到模擬器, 如下圖連接示意圖。不同的晶片採用不同的仿真轉接板,如需仿真轉接板請向代理商索取 Cser Mandal

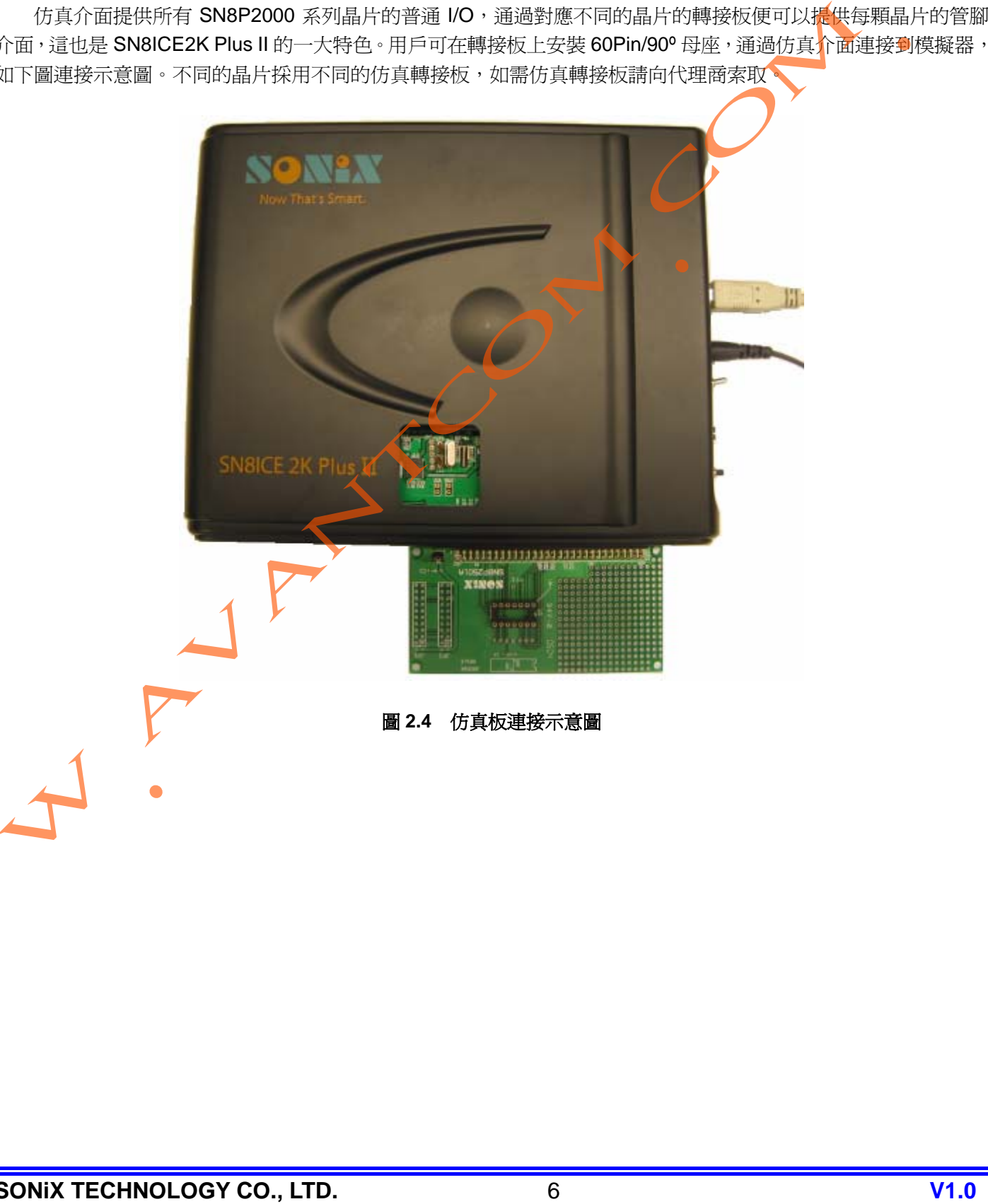

圖 **2.4** 仿真板連接示意圖

.

 $\frac{1}{2}$ 

# *8-bit micro-controller SN8ICE2K Plus II User Manual* **.two contracts**

# 3.軟體安裝

<span id="page-7-0"></span>**SONAY** 

### 3.1 M2IDE 安裝步驟

安裝檔案名的格式如下:M2IDE Vxxx.exe。其中M2IDE為套裝軟體的名稱,Vxxx為該軟體的版本,例如 M2IDE\_V121。用戶可以至www.sonix.com.tw 下載最新版本的M2IDE安裝檔。 以下麵以M2IDE V121版本來說明M2IDE編譯器的安裝步驟: 名稱,Vxxx為該軟體的版本,例如精<br>精<br>行程式,以保證安裝的順利進行。<br>「<mark>好程式,以保證安裝的順利進行。</mark>

點選安裝檔M2IDE\_V121.exe開始安裝,這時會彈出圖3.1所示的嚮導對話方塊,對話方塊中提示用戶該開發環 境適用的模擬器及晶片類型,並建議用戶在安裝的同時退出其他正在運行的程式,以保證安裝的順利進行。

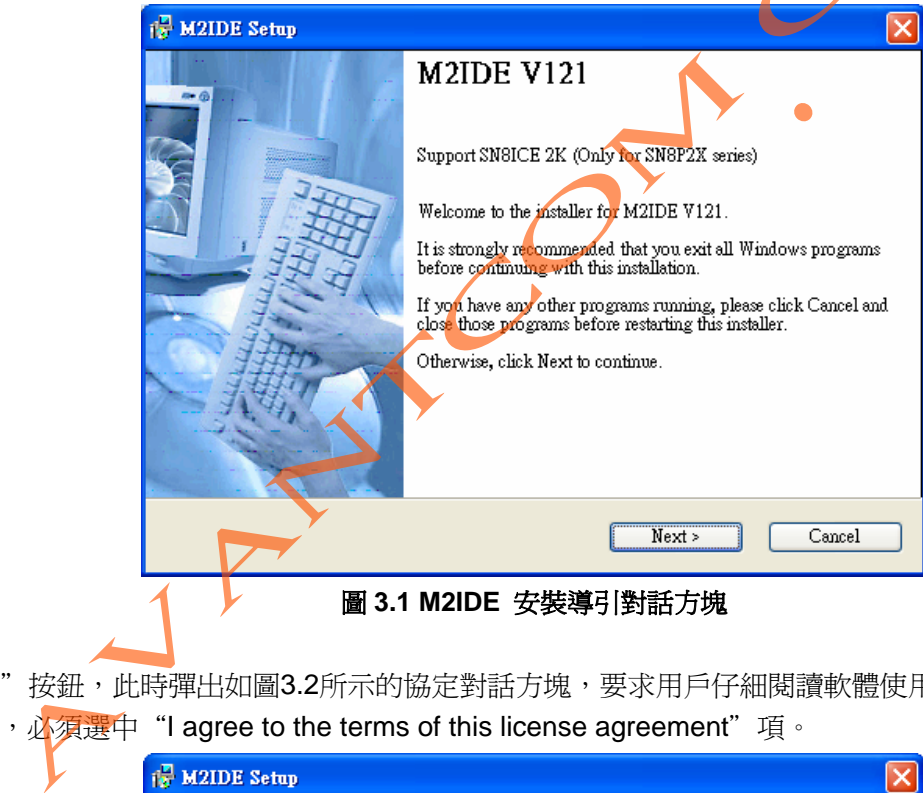

點選"Next"接鈕,此時彈出如圖3.2所示的協定對話方塊,要求用戶仔細閱讀軟體使用的相關協定,要想繼 續安裝該軟體, 心須選中"I agree to the terms of this license agreement"項。

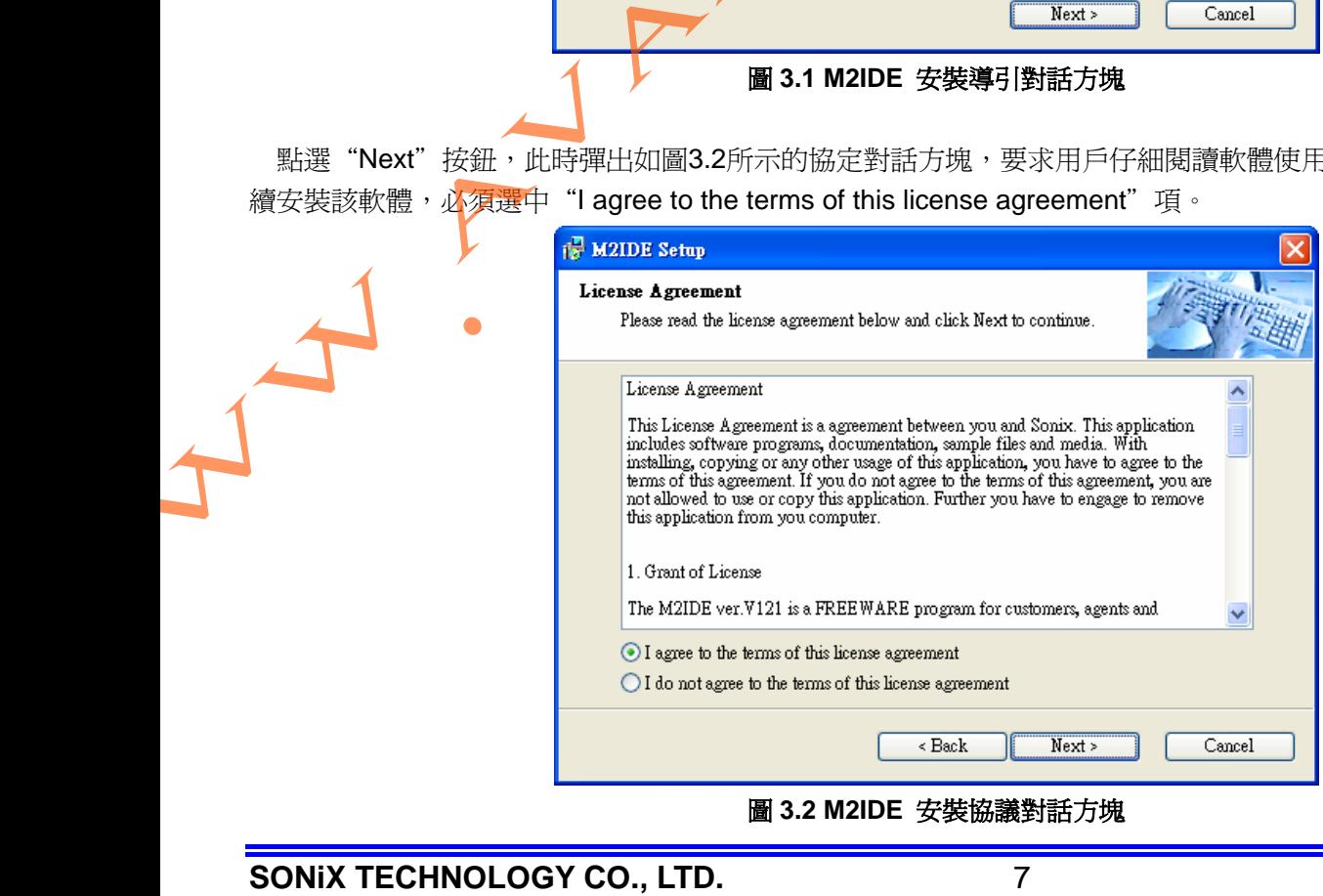

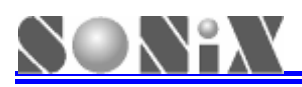

再次點選"Next"按鈕,彈出如圖3.3所示的安裝路徑選擇對話方塊,默認的安裝路徑為C:\Sonix\M2IDE V121 21DE\_V121

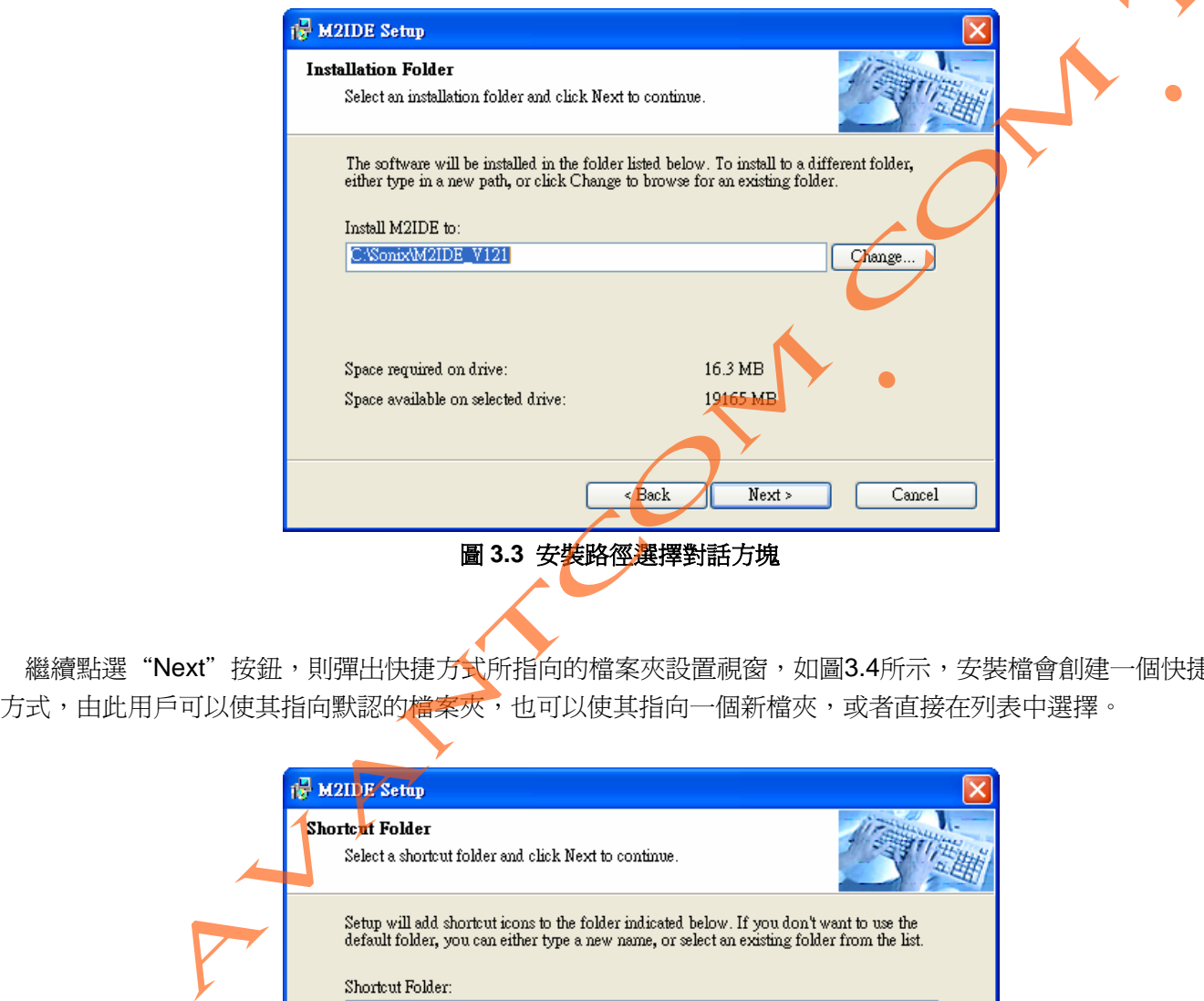

繼續點選"Next"接鈕,則彈出快捷方式所指向的檔案夾設置視窗,如圖3.4所示,安裝檔會創建一個快捷 方式,由此用戶可以使其指向默認的檔案夾,也可以使其指向一個新檔夾,或者直接在列表中選擇。

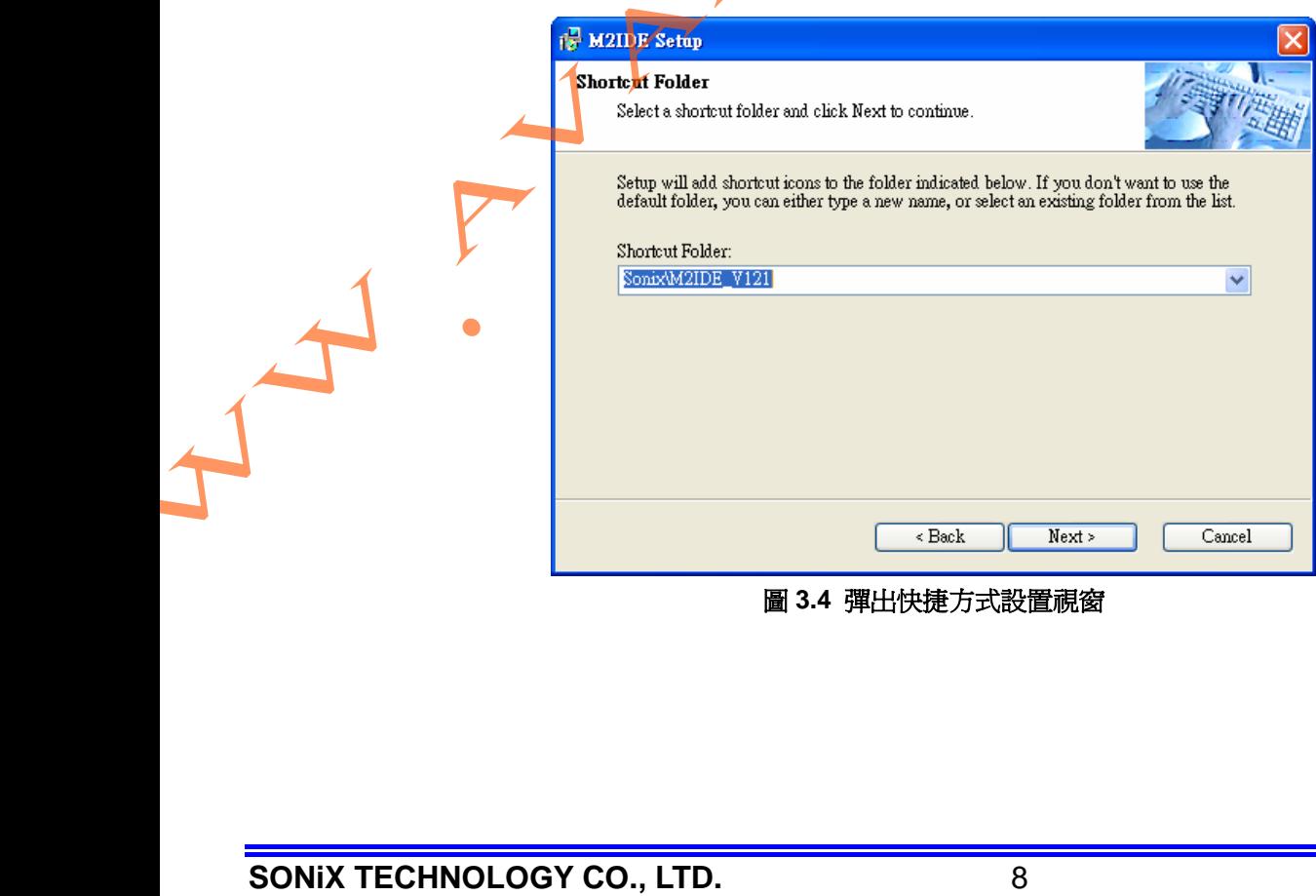

#### 圖 **3.4** 彈出快捷方式設置視窗

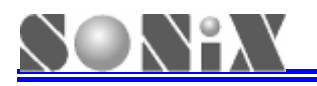

再次選擇"Next"按鈕,彈出安裝配置資訊對話方塊,如圖3.5所示,其中包含了安裝路徑和快捷方式指向的 相關資訊,如果確認無誤,則可以選擇"Next"命令按鈕進入下一步安裝,此時在彈出安裝進度視窗,如圖3.6所 示。 the manual transfer manual transfer manual transfer manual transfer manual transfer manual transfer manual transfer manual transfer manual transfer manual transfer manual transfer manual transfer manual transfer manual tr

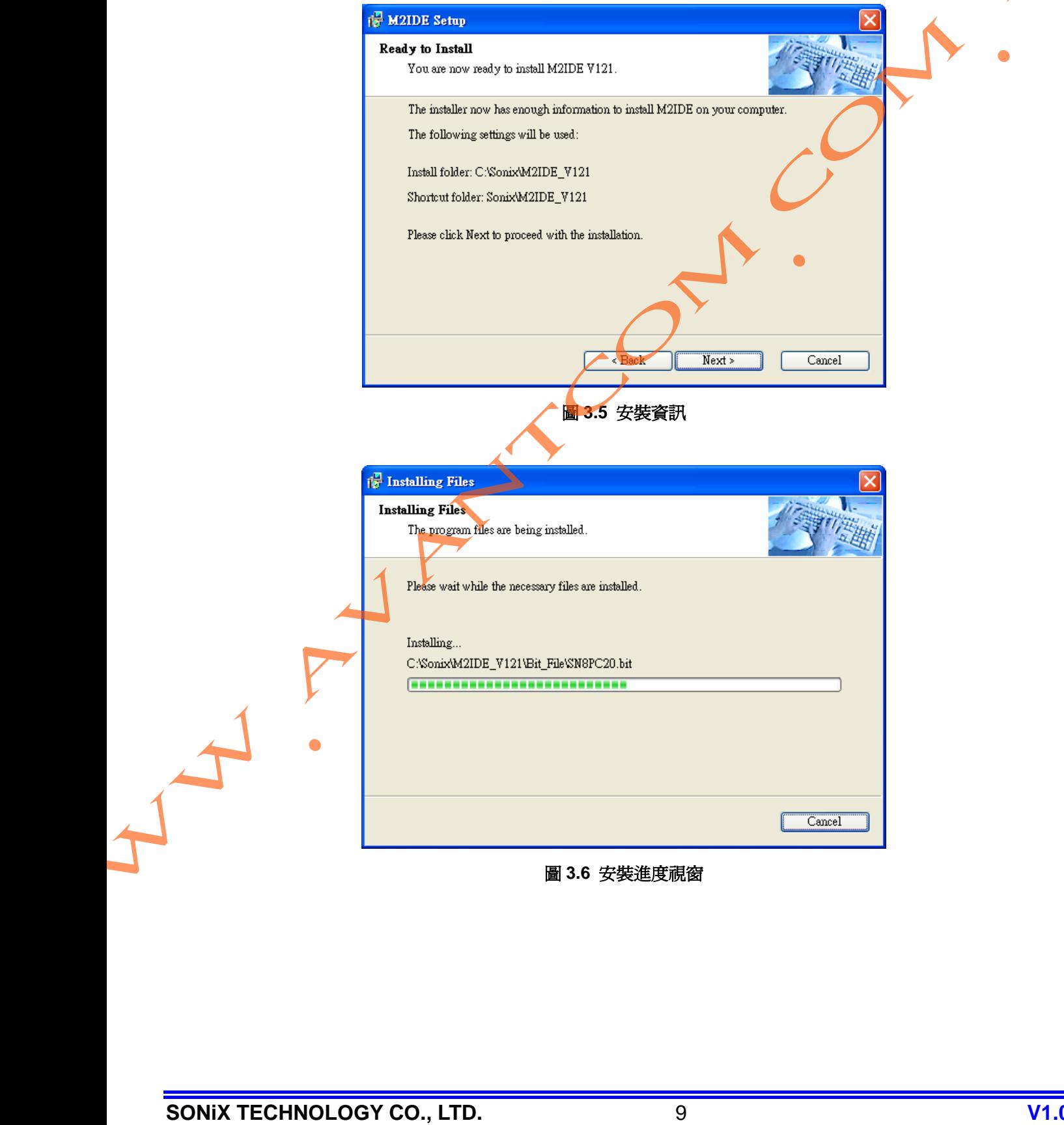

#### 圖 **3.6** 安裝進度視窗

<span id="page-10-0"></span>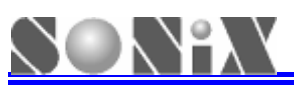

#### *8-bit micro-controller SN8ICE2K Plus II User Manual*

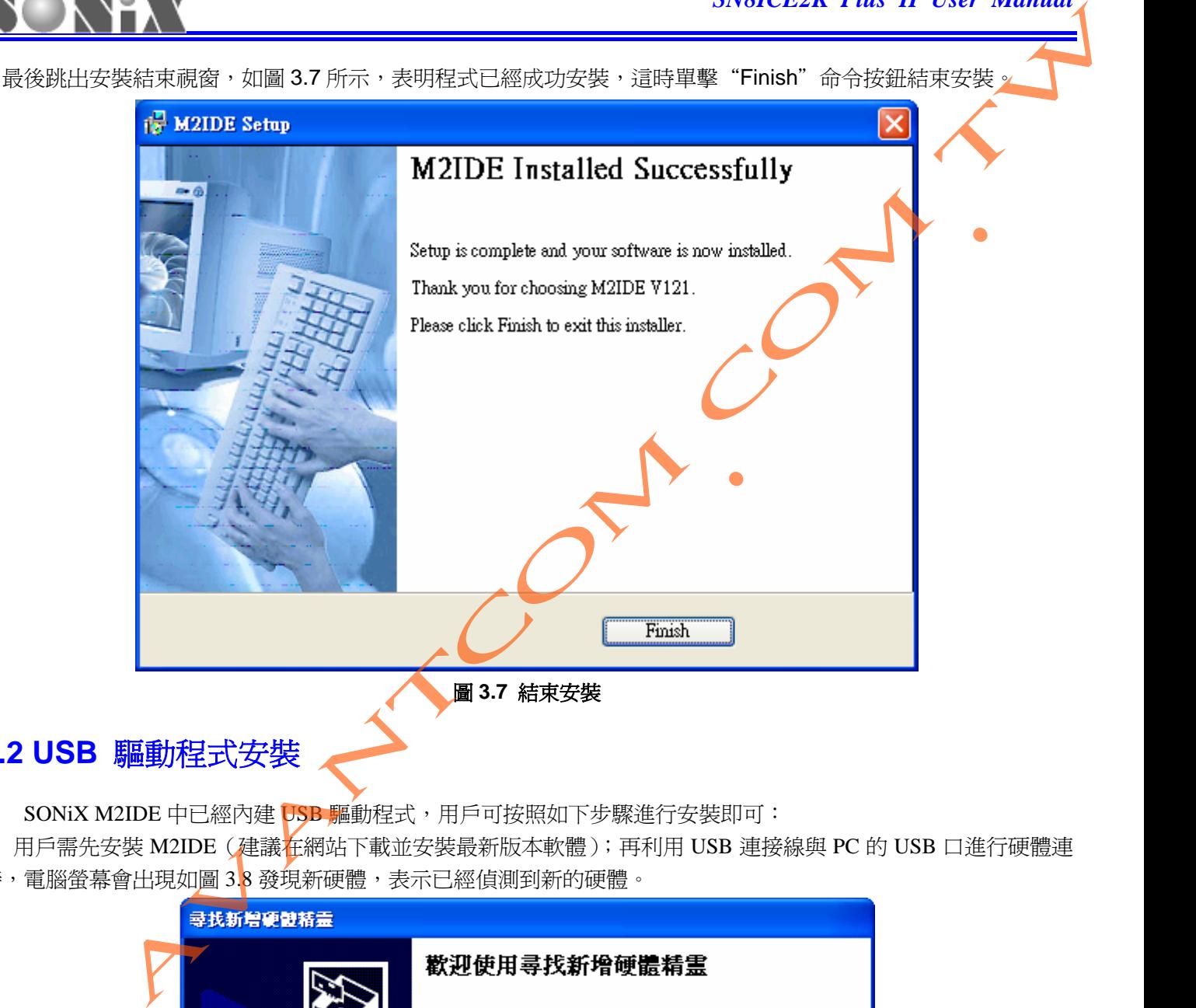

### **3.2 USB** 驅動程式安裝

SONiX M2IDE 中已經內建 USB 驅動程式,用戶可按照如下步驟進行安裝即可:

用戶需先安裝 M2IDE (建議在網站下載並安裝最新版本軟體);再利用 USB 連接線與 PC 的 USB 口進行硬體連 接,電腦螢幕會出現如圖 3.8 發現新硬體,表示已經偵測到新的硬體。

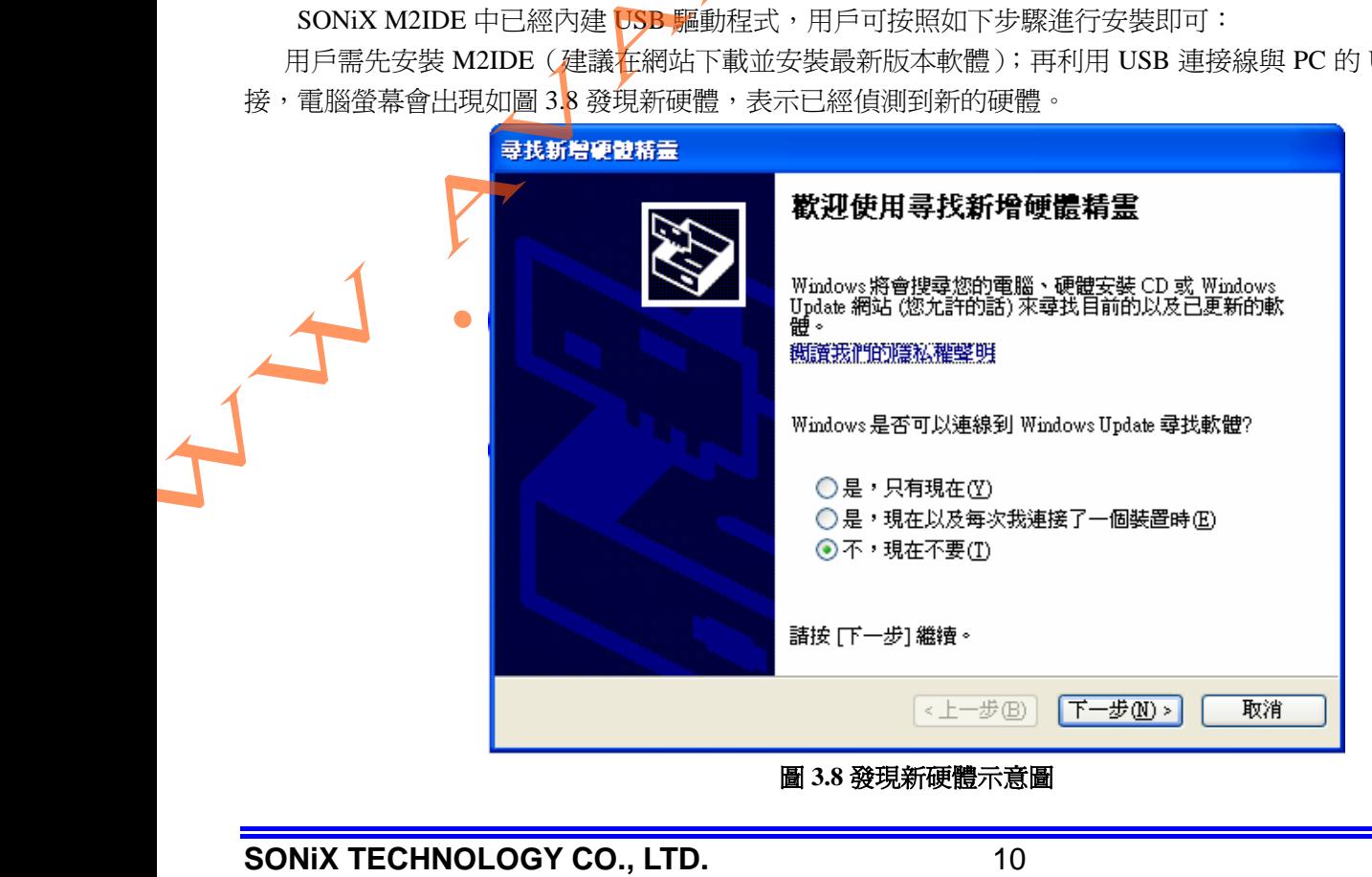

圖 **3.8** 發現新硬體示意圖

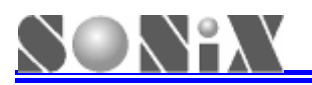

#### *8-bit micro-controller SN8ICE2K Plus II User Manual*

選擇"不,現在不要"並點選下一步會進入到如圖 3.9 選擇執行工作介面。

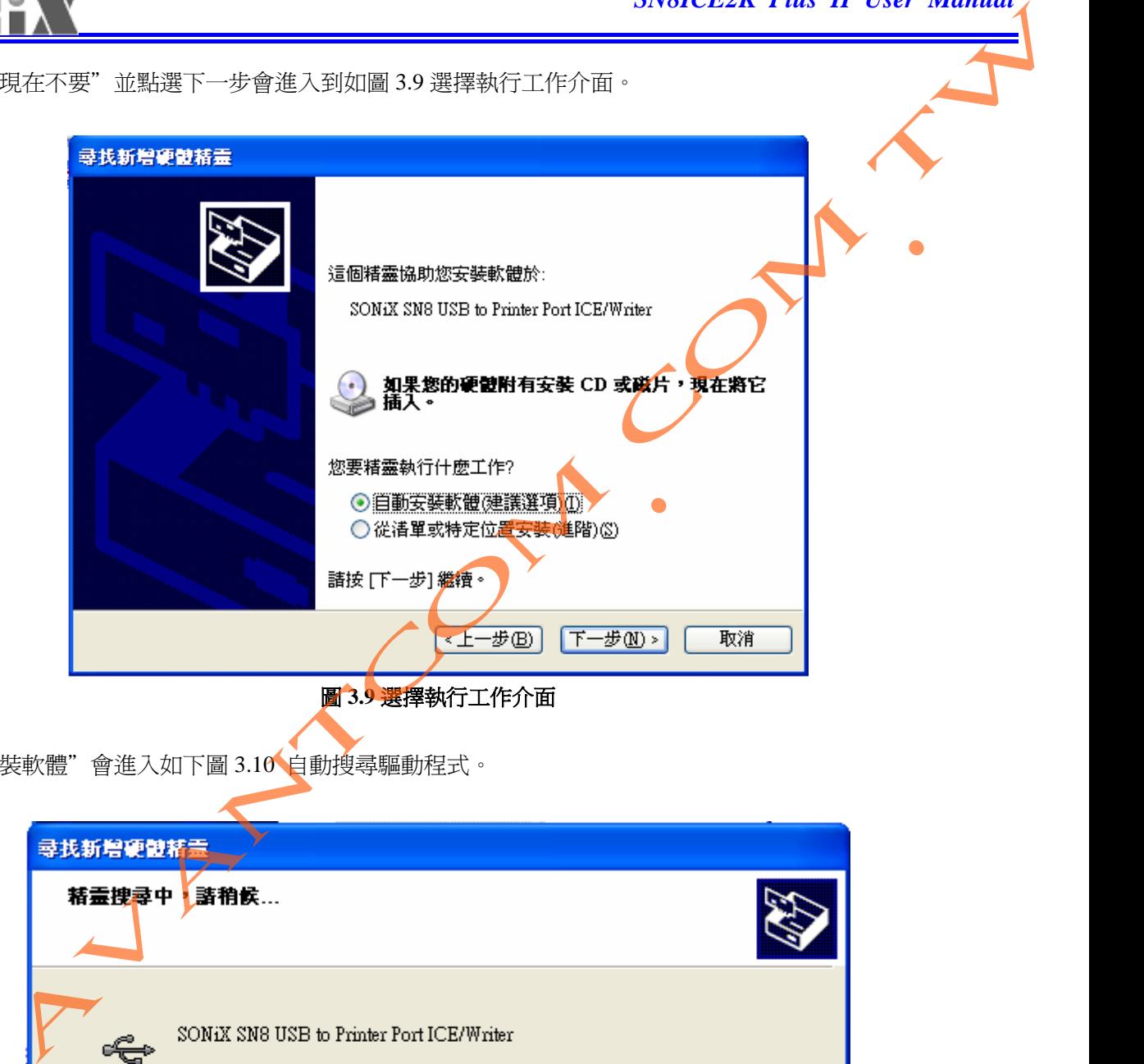

選擇"自動安裝軟體"會進入如下圖 3.10 自動搜尋驅動程式。

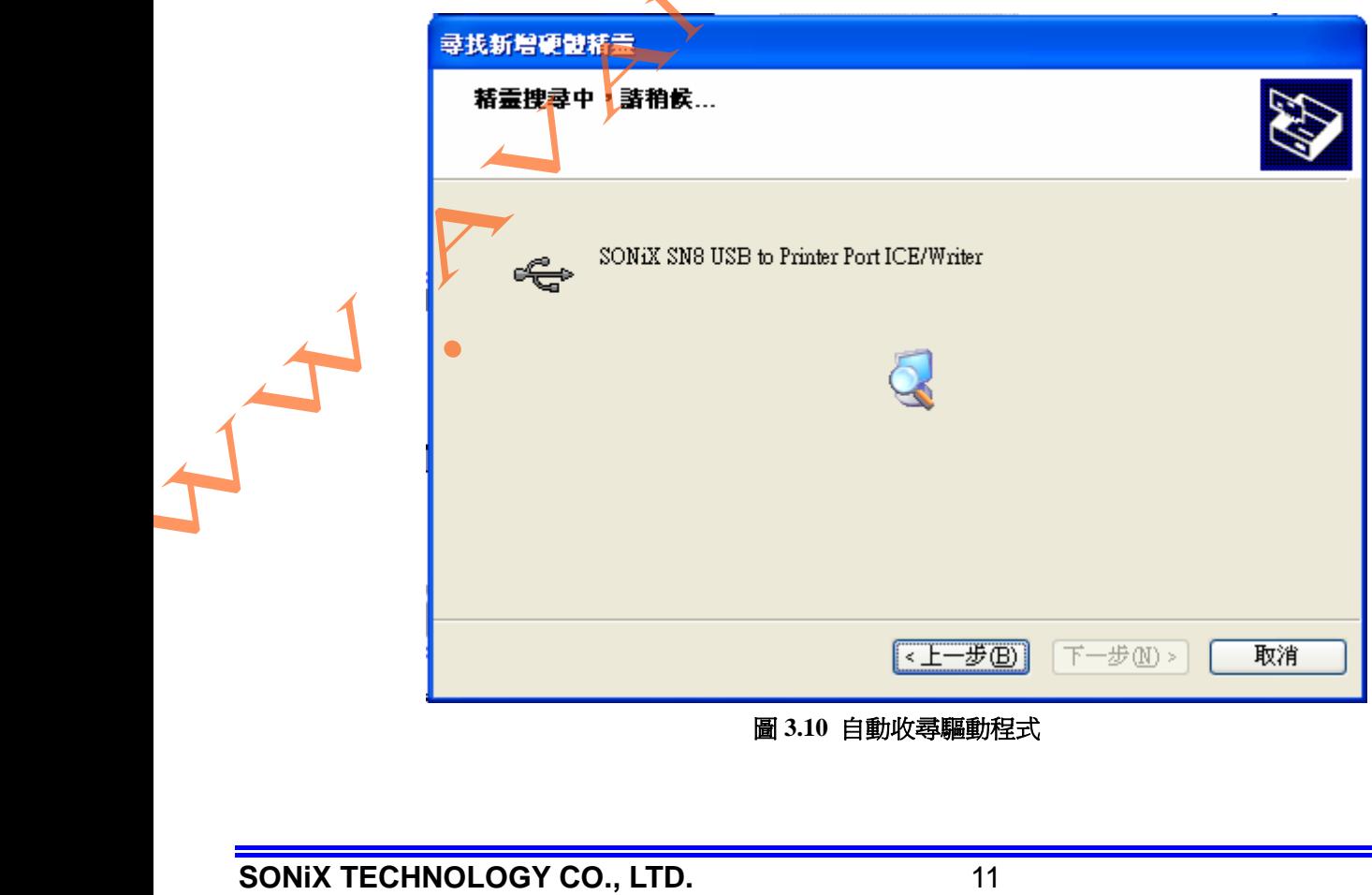

#### 圖 **3.10** 自動收尋驅動程式

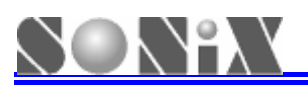

安裝過程中會出現如圖 3.11 硬體安裝訊息,選擇仍然繼續即可順利完成安裝如圖 3.12 安裝完成訊息, 此時按下 完成即可使用。 eser Mandal

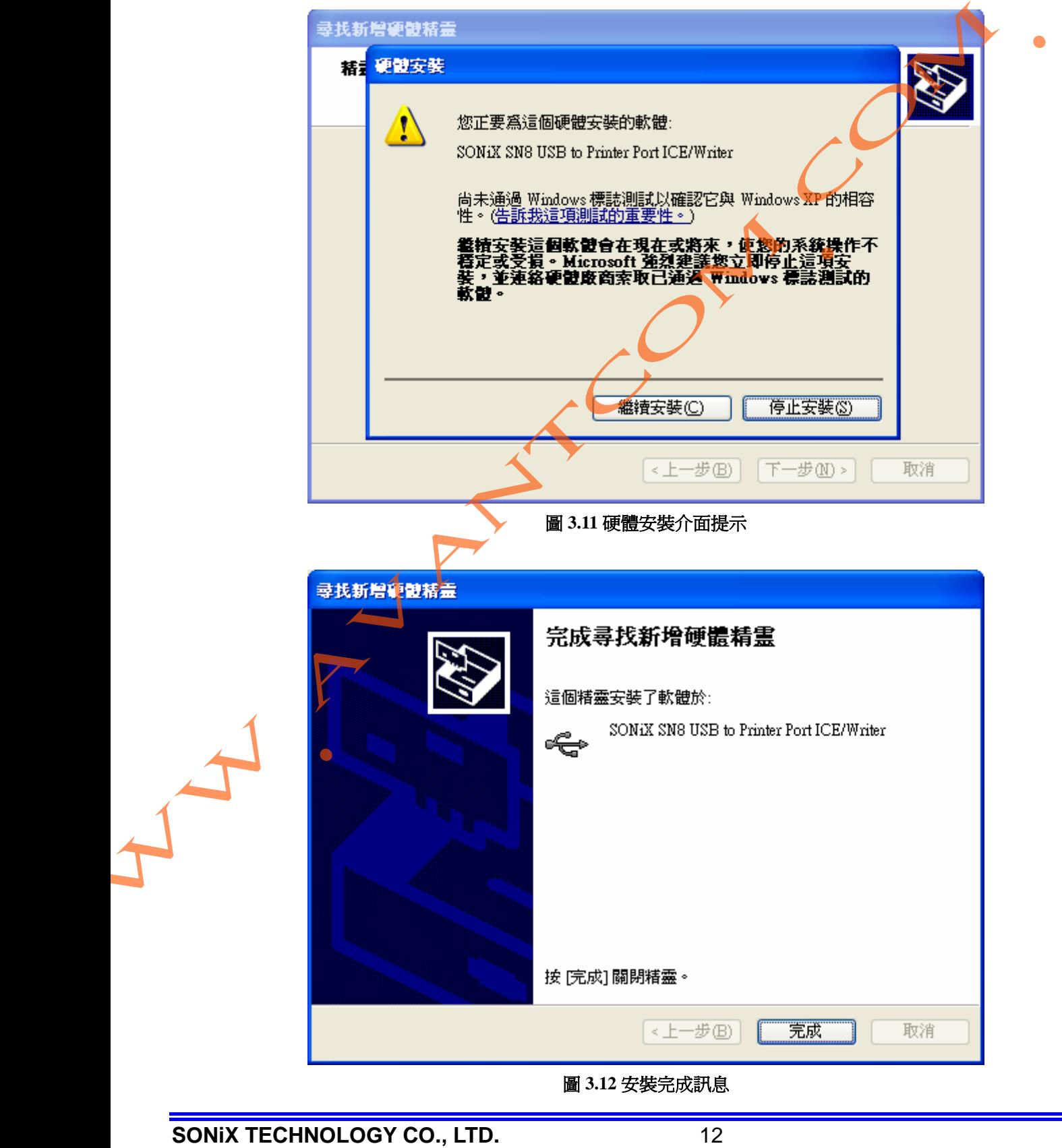

圖 **3.12** 安裝完成訊息

<span id="page-13-0"></span>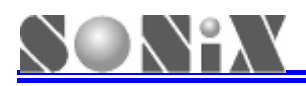

# 4. 使用注意事項

在使用 SN8ICE2K Plus II 進行仿真前,請由外殼缺口處安裝適當的振盪電路配件。SN8ICE2K Plus II 提供兩種 類型的振盪時鍾輸入,一種為 RC 振盪時鍾,一種為晶振振盪時鍾,請分別按圖示安裝。 .tw

> 晶振振盪電路配件安裝如下圖所示:

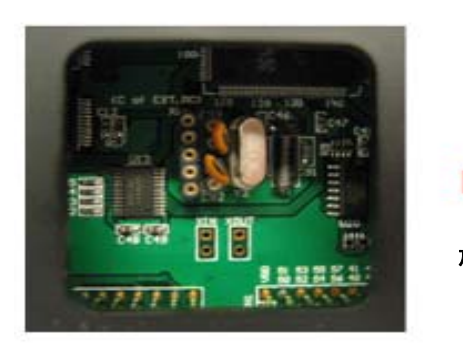

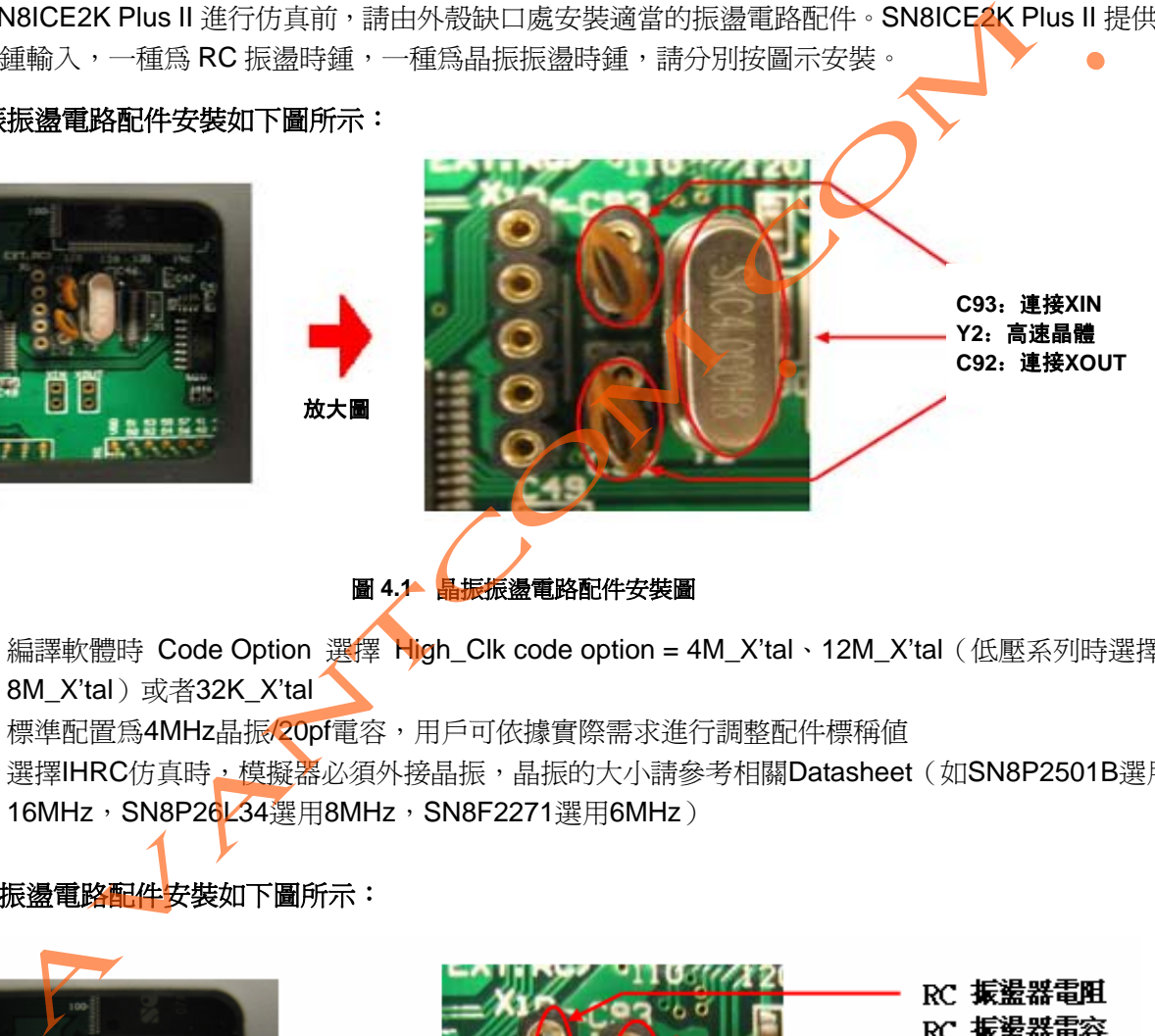

圖 **4.1** 晶振振盪電路配件安裝圖

- **編譯軟體時 Code Option 選擇 High\_Clk code option = 4M\_X'tal、12M\_X'tal**(低壓系列時選擇 8M X'tal)或者32K X'tal
- 標準配置為4MHz晶振/20pf電容,用戶可依據實際需求進行調整配件標稱值
- 選擇IHRC仿真時,模擬器必須外接晶振,晶振的大小請參考相關Datasheet(如SN8P2501B選用 16MHz,SN8P26L34選用8MHz,SN8F2271選用6MHz)
- ¾ **RC** 振盪電路配件安裝如下圖所示:

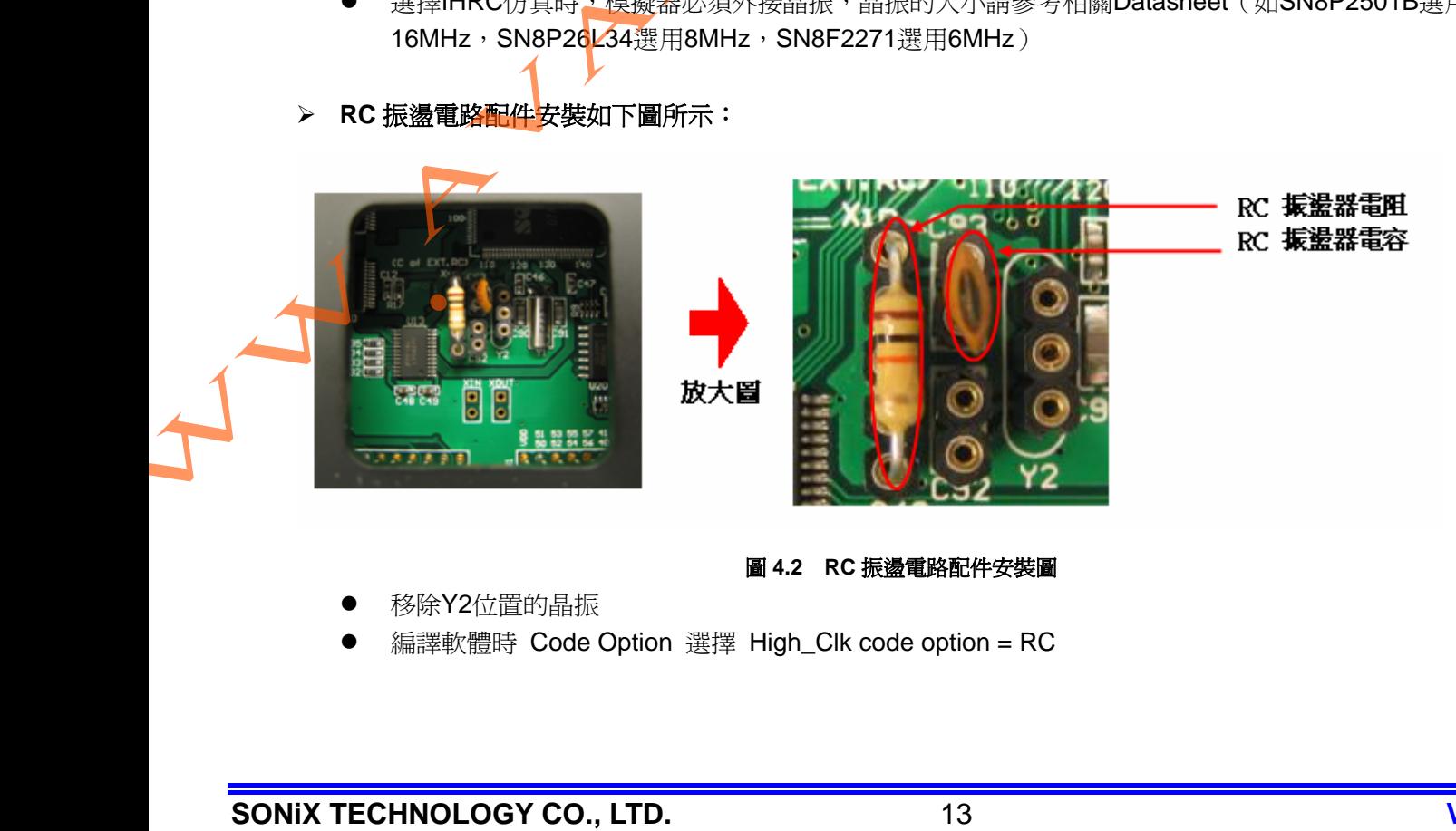

<sup>圖</sup> **4.2 RC** 振盪電路配件安裝圖

- 移除Y2位置的晶振
- 編譯軟體時 Code Option 選擇 High Clk code option = RC

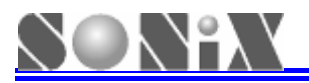

● SN8ICE2K Plus II RC振盪時鐘配置表,僅供開發參考:

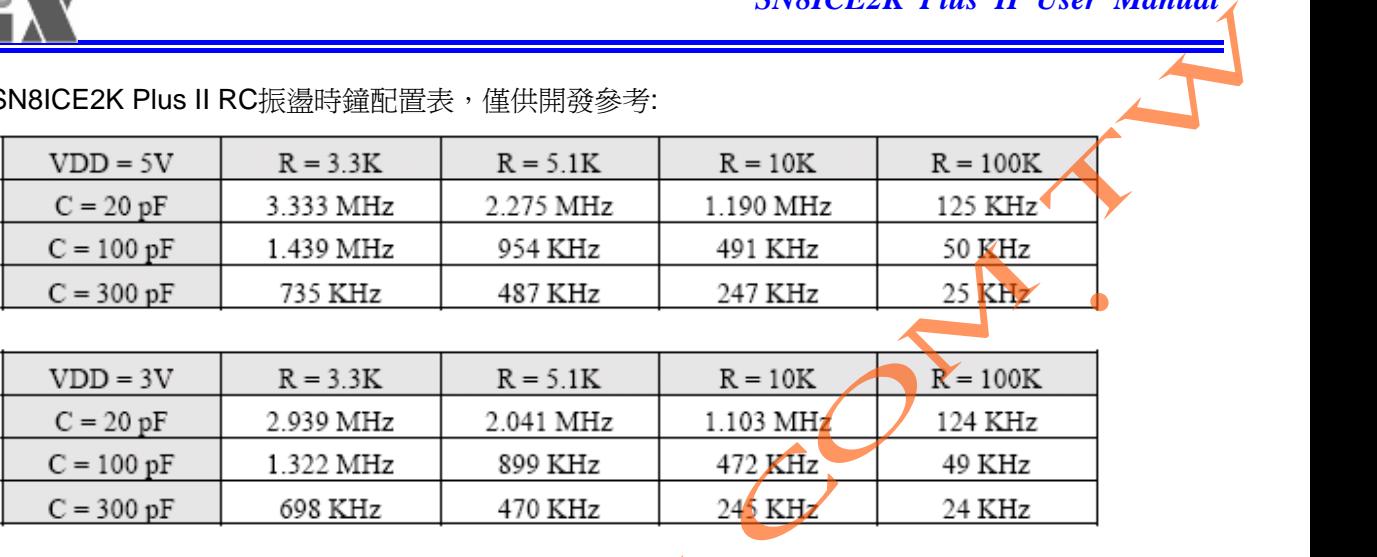

表 **4.1 RC** 振盪時鐘配置表

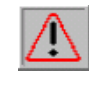

 $\frac{1}{2}$ 

針對 **SN8P220x** 系列晶片的模擬器,其部分線路與常用模擬器略有不同,外殼貼有"**SN8ICE**  2K-USB"標識,兩者的使用與操作是相同的,但不能互用,請在訂購和使用時加以注意。 avantcom

.

.

<span id="page-15-0"></span>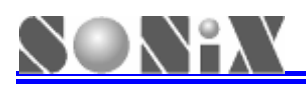

# 5. 簡單故障處理方法

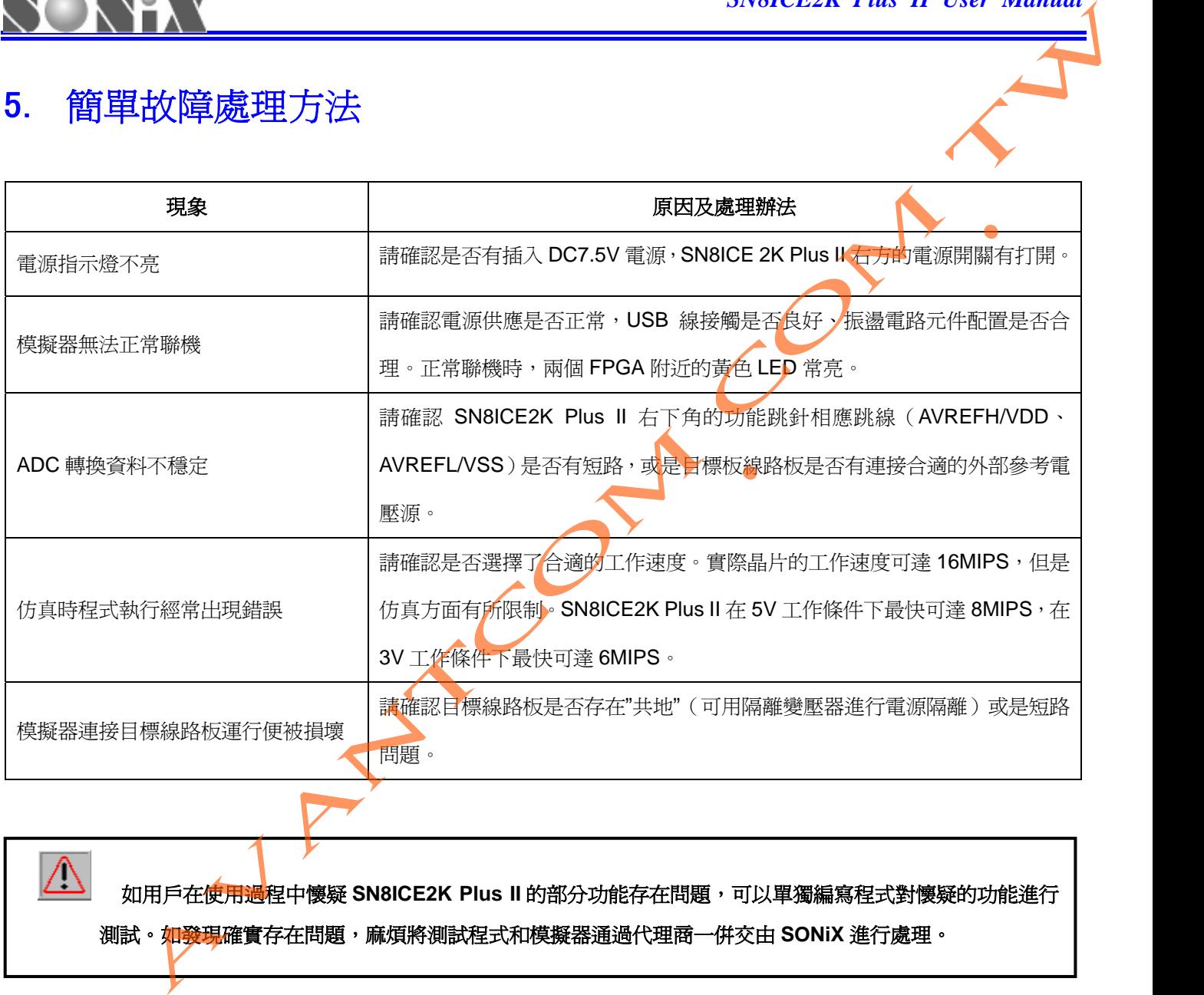

如用戶在使用過程中懷疑 SN8ICE2K Plus II 的部分功能存在問題,可以單獨編寫程式對懷疑的功能進行 測試。如發現確實存在問題,麻煩將測試程式和模擬器通過代理商一併交由 **SONiX** 進行處理。 **A 如用戶在使用過程中懷疑 SN8ICE2K Plus II 的部分功能存在問題**<br>測試・抑發現確實存在問題,麻煩將測試程式和模擬器通過代理商<br><br><br>SONIX TECHNOLOGY CO., LTD.

.

 $\frac{1}{2}$ 

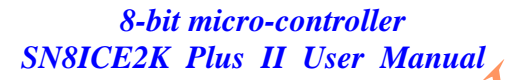

# <span id="page-16-0"></span>YO NA V

## 6. 應用及保修說明

SONIX 旨在向你提供功能最為完善,使用最為方便的模擬器,由此也造成了 SN8ICE2K Plus II 設計的複雜性, 因此用戶在使用本模擬器時要謹慎使用,尤其在連接供應 AC 電源的目標線路板場合中。模擬器在使用過程中請注 意遠離雜散元件或導線,並即時注意目標線路板可能造成的異常。不使用時,請務必將模擬器電源斷開並移除目標 線路板,然後放在乾燥通風位置。 前次」SN8iCEZK Pids i 設計的修備板場合中。模擬器在使用過程<br>線路板場合中。模擬器在使用過程<br>寺,請務必將模擬器電源斷開並移<br>的技術支援和模擬器檢修服務。針 .tw

在你購買我們提供的SN8ICE2K Plus II時,便能享受SONiX為你提供的技術支<mark>援和模擬器檢修服務。針對模擬</mark> 器的維修、升級等權利或承擔費用請諮詢代理商或聯絡我們。有關模擬器或其他開發工具等資訊,請關注網站: [WWW.SONiX.COM.TW](http://www.sonix.com.tw/)。 READ SUCH AND AND REAL PROPERTY OF REAL PROPERTY. .

.

 $\frac{1}{2}$ 

com.

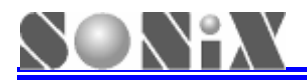

SONiX 公司保留對以下所有產品在可靠性, 功能和設計方面的改進作進一步說明的權利。SONiX 不承擔由本手 冊所涉及的產品或電路的運用和使用所引起的任何責任,SONiX 的產品不是專門設計來應用於外科植入、生命維持 和任何 SONiX 產品的故障會對個體造成傷害甚至死之的領域。如果將 SONiX 的產品應用於上述領域,即使這些是 由 SONiX 在產品設計和製造上的疏忽引起的,用戶應賠償所有費用、損失、合理的人身傷害或死亡所直接或間接產 生的律師費用,並且用戶保證 SONiX 及其雇員、子公司、分支機搆和銷售商與上述事宜無關。 ·司保留對以下所有產品在可靠性,功能和設計力面的改進作進一步說<br>《產品的故障會對個體造成傷害甚至死亡的演域。如果將 SONiX 的產品不是專門<br>《產品設計和製造上的疏忽引起的,用戶應賠償所有費用、損失、合理的,並且用戶保證 SONiX 及其雇員、子公司、分支機構和銷售商與上,並且用戶保證 SONiX 及其雇員、子公司、分支機構和銷售商與上,<br>《糖學》<br>《機公司》<br>《機公司》》<br>《機会》》<br>"重話:886-3-560 0888<br>"再真:8

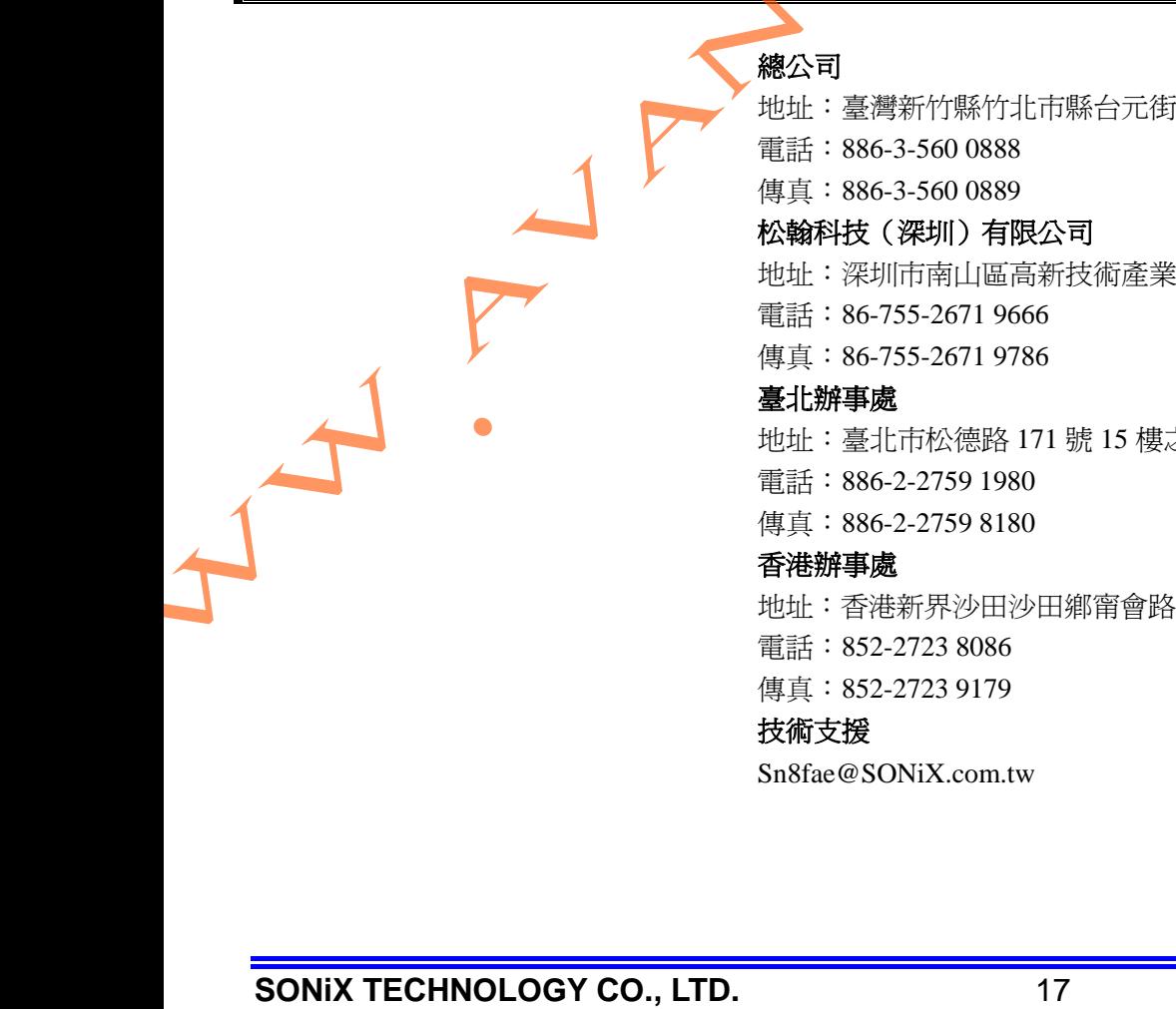

#### 總公司

地址:臺灣新竹縣竹北市縣台元街 36 號 10 樓之一 電話:886-3-560 0888 傳真:886-3-560 0889 松翰科技(深圳)有限公司 地址:深圳市南山區高新技術產業園南區 T2-B 棟 2 樓 電話:86-755-2671 9666 傳真:86-755-2671 9786 臺北辦事處 地址:臺北市松德路 171 號 15 樓之 2 電話:886-2-2759 1980

傳真:886-2-2759 8180

#### 香港辦事處

 地址:香港新界沙田沙田鄉甯會路 138#新城市中央廣場第一座 7 樓 705 電話:852-2723 8086

.

傳真:852-2723 9179

#### 技術支援

[Sn8fae@SONiX.com.tw](mailto:Sn8fae@sonix.com.tw)